# DualEnr $\overline{\sigma}$ ll<sub>com</sub>

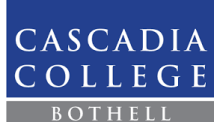

Welcome to the dual enrollment program at Cascadia College! Cascadia provides a convenient online registration process using DualEnroll.com. Here's how to register for your Cascadia College course(s).

## First Time Students – Create an Account

You can register by computer or right on your smart phone by entering https://cascadia.dualenroll.com and using the link to create a new account.

Complete the **New Student Registration** form to create your account. Enter the required profile information including a login name and password. All fields marked with a red asterisk (\*) are required. You must provide either an email account or cell phone number to create the account. If a cell phone is used, standard text message rates apply.

Once you click **REGISTER**, you'll receive either a text message with an activation code or an email with a link to confirm your account. You must confirm your account before you can proceed with the registration. *If using email, be sure to check your JUNK/SPAM folder for the email.*

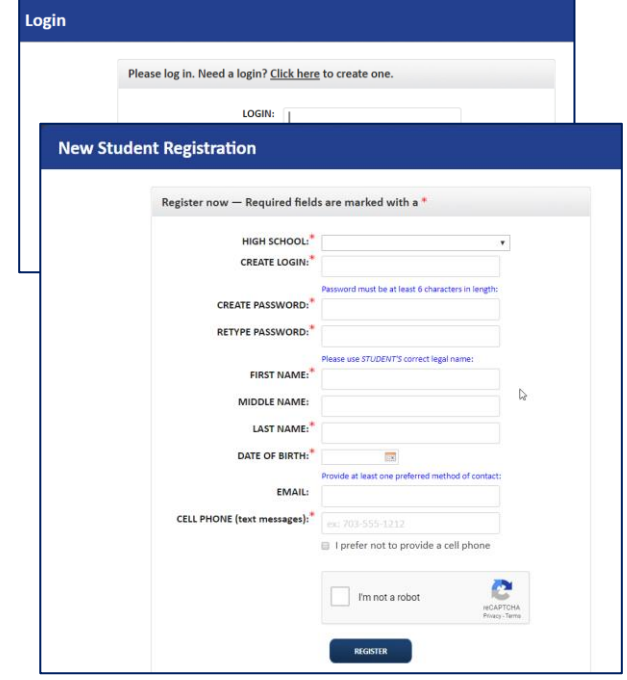

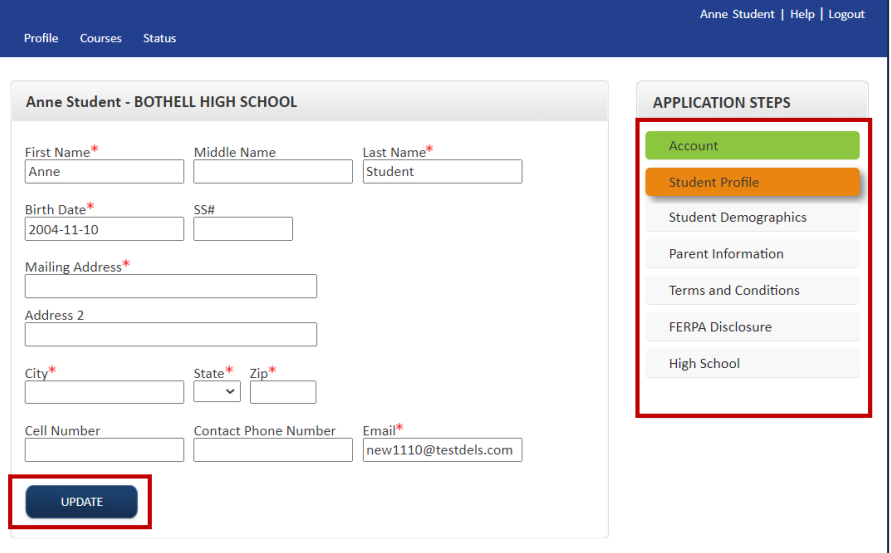

#### **Cascadia has a six-step enrollment process:**

You must complete all required fields (marked with a red asterisk (\*)) on the six pages of information in order to move forward to the course selection step including:

- **Student Profile**
- **Student Demographics**
- **Parent Information**
- **Terms and Conditions**
- **FERPA Disclosure**
- **High School**

You can complete the pages in order or move to a specific page by clicking on the tab. All tabs must be green indicating complete.

Upon completing each tab, you must click the **UPDATE** button to save the information.

### **Your account is now ready for use and you can begin registering for courses.**

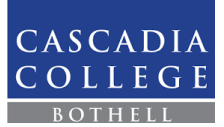

## Registering for Courses

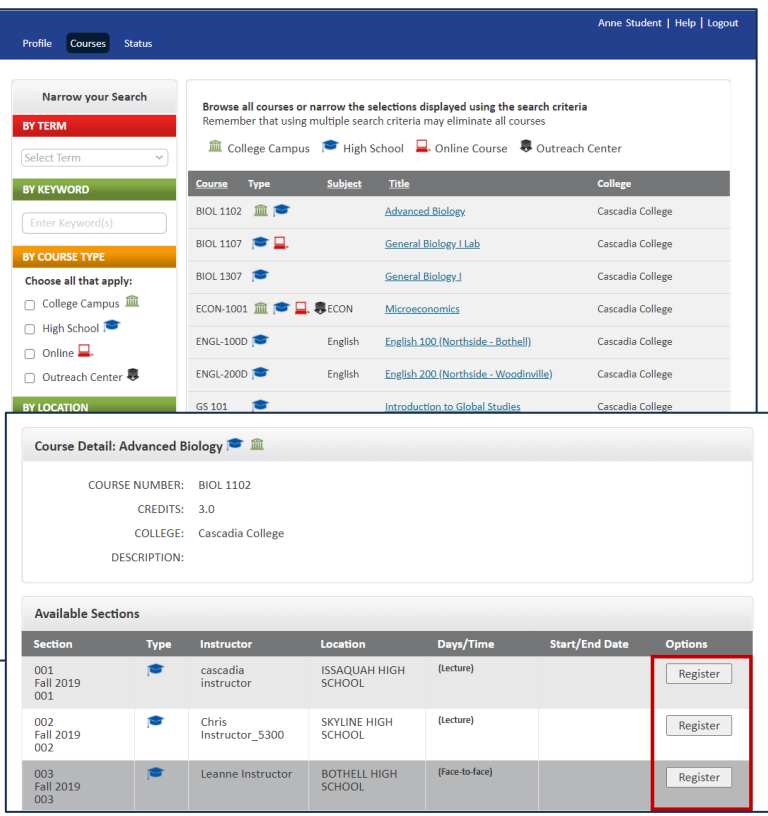

Once you have selected your course(s), you have officially initiated the registration process. Although you are NOT approved yet -- your part is done.

As part of the process, your parent or guardian will receive an email notification requesting consent and payment. You can log into your account anytime and click the **Status** tab to check on the progress of your registration.

Once all of the steps are complete, you will receive a final email notification regarding the status of your registration. If approved for the course, the status will be marked **Complete** under the Steps column of the Status page.

 $DualErr31_{com}$ 

The course finder shows you which courses are being offered for your school. Use any of the filtering options on the left to narrow down your search. The **By Keyword** filter is useful to look for courses by title; you can search by any part of the course title.

Click on the title link to select a course. The system will display detailed information about the course including the sections offered. When you've made your decision, click the **Register** button next to the desired section. You can return to the **Courses** tab to select another course as needed.

Pay special attention to the **Type** icon as it indicates where/how the course is taught (e.g., at the college campus, at the high school, online or at a regional center).

If you select a course or section by mistake, you can go to the status screen and use the **[Abandon]** option to cancel the course/section.

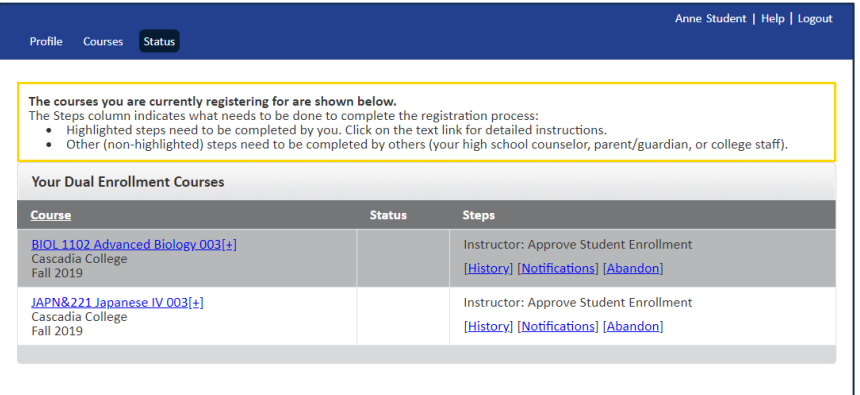

That's it! Your registration is now being processed. Welcome to Cascadia College!